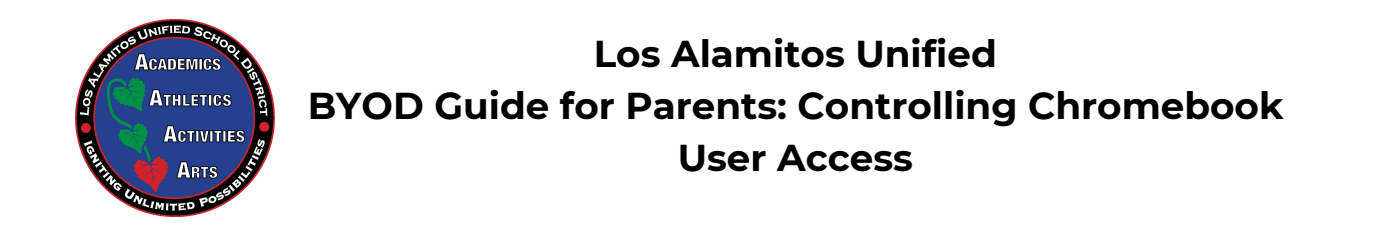

Controlling which users can log into a Chromebook will ensure that your student only uses the device with their @Golosal account, allowing the Securly service to send you parent updates on activity. The guide also includes turning off guest access which does not track browsing history, or provide any other syncing capabilities.

**Step 1:** The student's parent will sign into the Chromebook with their own personal Gmail account. On the bottom right of the screen, Click on the toolbar, and then Click on the *Settings Gear* Button.

Note: The Gmail account is only used to create an administrator account for the Chromebook, so it can be your *person Gmail or one you make just for this guide.*

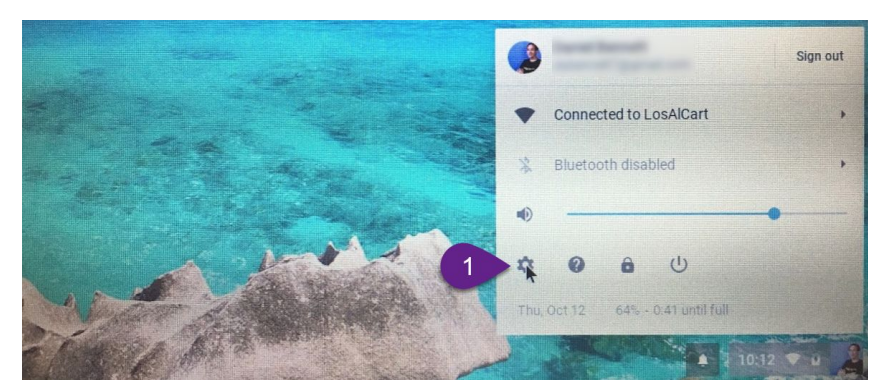

**Step 2:** Type "*user*" into the search bar along the top of the settings window. **Step 3:** Click on the option to *Manage other people.*

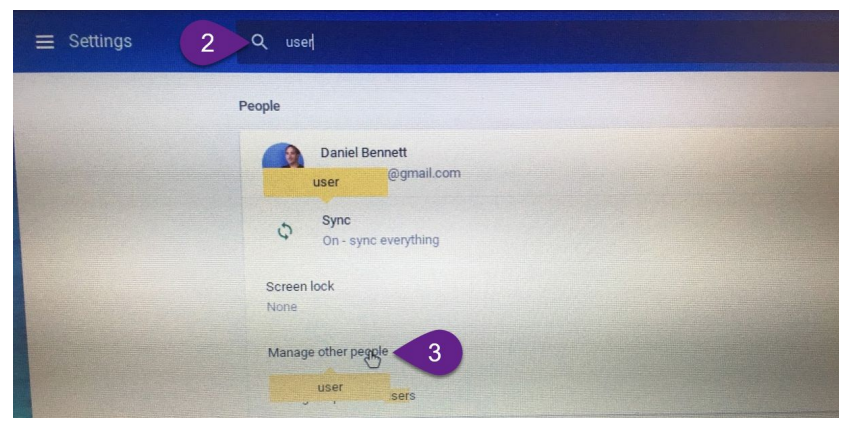

Step 4: Turn off Enable Guest browsing. \*\*\*If the option is greyed out, you need to follow the directions at *the bottom of the guide for powerwashing the Chromebook.\*\*\**

**Step 5:** Turn on *Restrict sign-in to the following users.*

**Step 6:** Click *Add person* to add the @Golosal account for your student(s) *[ex: [jgriffin1234@golosal.net](mailto:jgriffin1234@golosal.net)]*, and any other accounts that need access to the Chromebook.

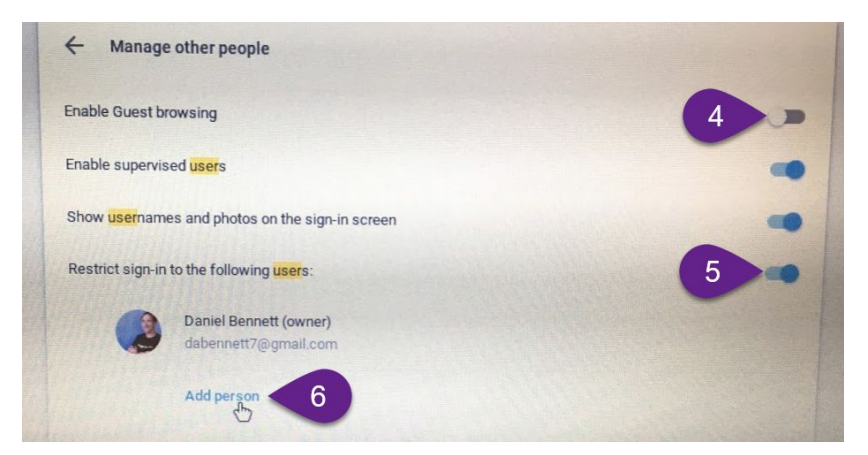

**Step 7:** Sign out of the Chromebook by clicking the toolbar on the bottom right of the screen, and then click the *Sign Out* button on the top right of the menu. Your student's Chromebook is all set for learning and protected by Securly whenever they access the internet with their @Golosal account.

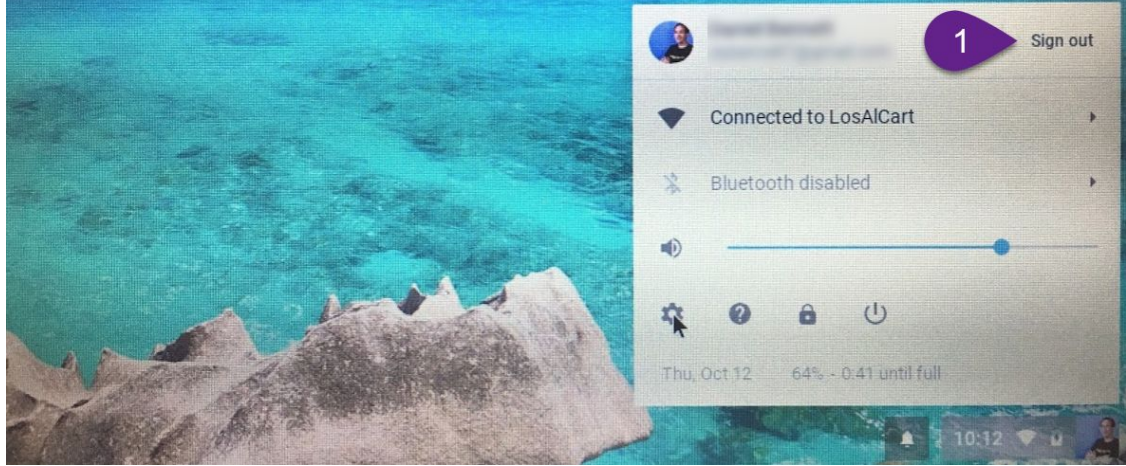

## **Powerwashing the Chromebook**

*OPTIONAL - You ONLY need to powerwash if the "Manage other people" option appears greyed out in step 4 of the guide above.* T he first user to sign into a Chromebook becomes the manager capable of controlling user access. Powerwashing resets the Chromebook, so afterward the next account to login (the parent's Gmail) will be able to set up management.

**Step1:** After clicking the settings gear button, type "*Powerwash*" in the search bar along the top of the settings window.

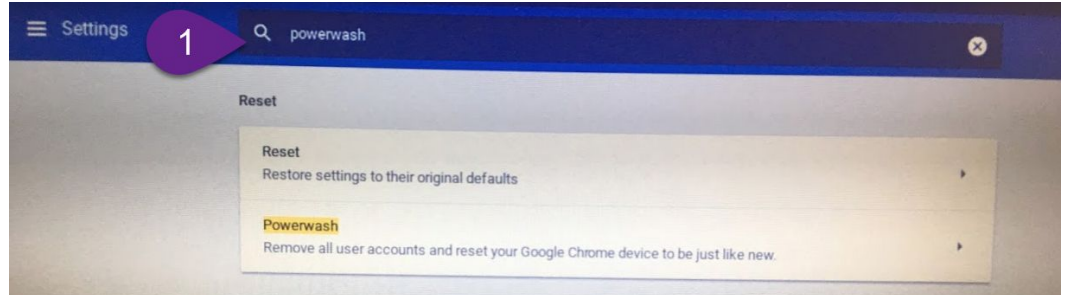

**Step 2:** Click on the option to *Powerwash* the Chromebook, and then select to *Restart* to begin the powerwash

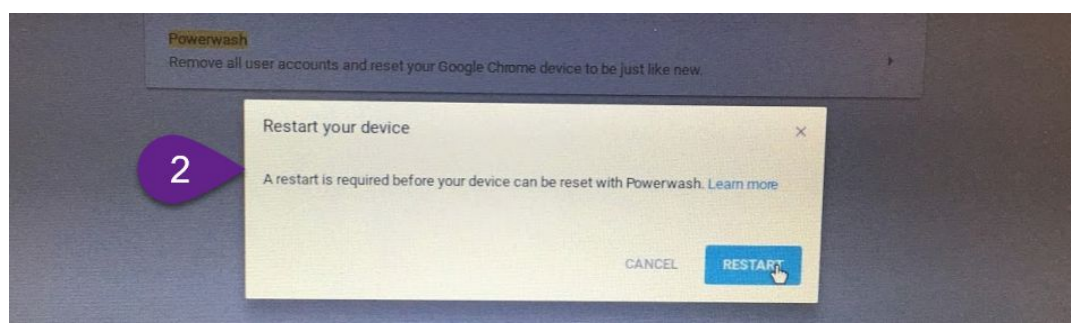

Once the Powerwash is complete, you can log in with your personal Gmail account and complete the Chromebook *Manage other people* steps (step 4) to turn off Guest access